## **Федеральная Система «Город»**

Вы можете оплачивать большинство услуг по Системе «Город» без очередей и в любое удобное для вас время через безопасные мобильные и веб-сервисы оплаты. Ознакомиться с ними вы можете по ссылке: **https://www.kvartplata.ru/internetpayment/Pages/default.aspx** 

## **Оплата коммунальных услуг МУП ТС в Системе «Город»**

1. Войти на персональном компьютере в Платежный кабинет по ссылке: **https://pay.kvartplata.ru**

или нажать на сайте МУП ТС иконку с эмблемой Системы «Город»

Система "Город

2. Для регистрации в Платежном кабинете достаточно указать номер мобильного телефона, который послужит логином для входа в систему. После регистрации вам будет направлено смс с паролем, введя который, вы сможете войти в Платежный кабинет.

3. В Платежном кабинете выбрать в верхнем меню пункт «**Поиск услуг**», далее в поле «Услуга» набрать - «**Зеленогорск**» и выбрать услугу «**Комм. услуги, МУП ТЕПЛОВЫХ СЕТЕЙ - Зеленогорск**»

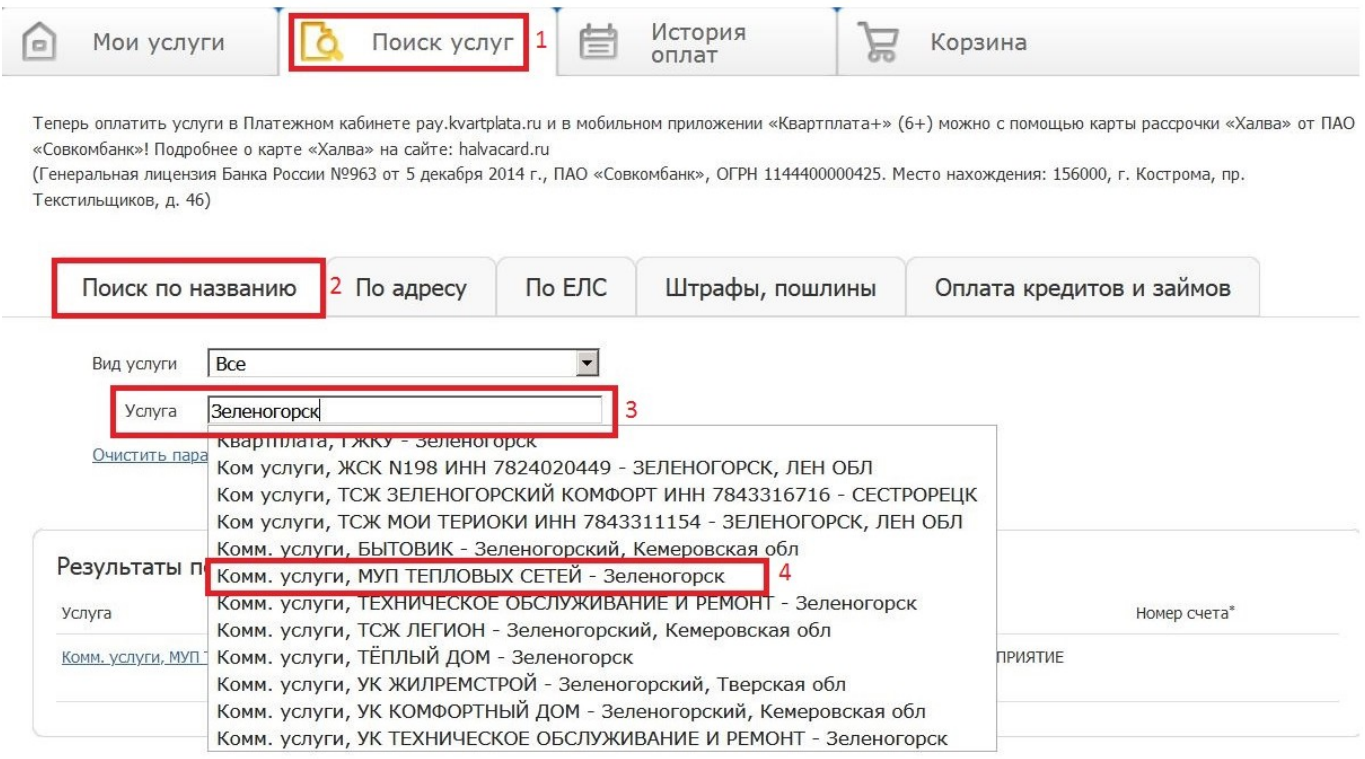

4. Откроется окно с выбранной услугой. Вводим лицевой счет, по которому будет произведена оплата коммунальных услуг и нажимаем кнопку «**Далее**»:

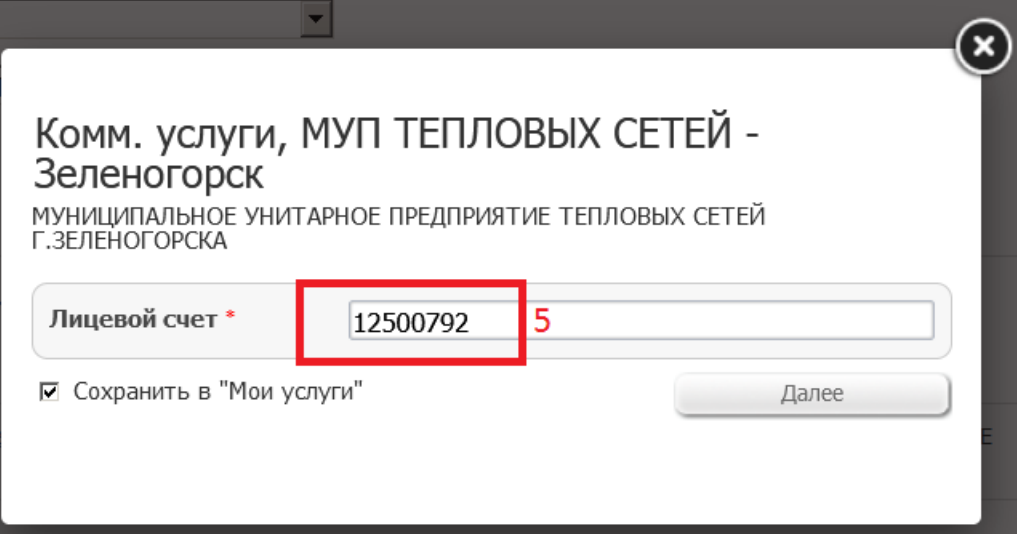

5. Откроется окно для ввода информации о плательщике (абоненте):

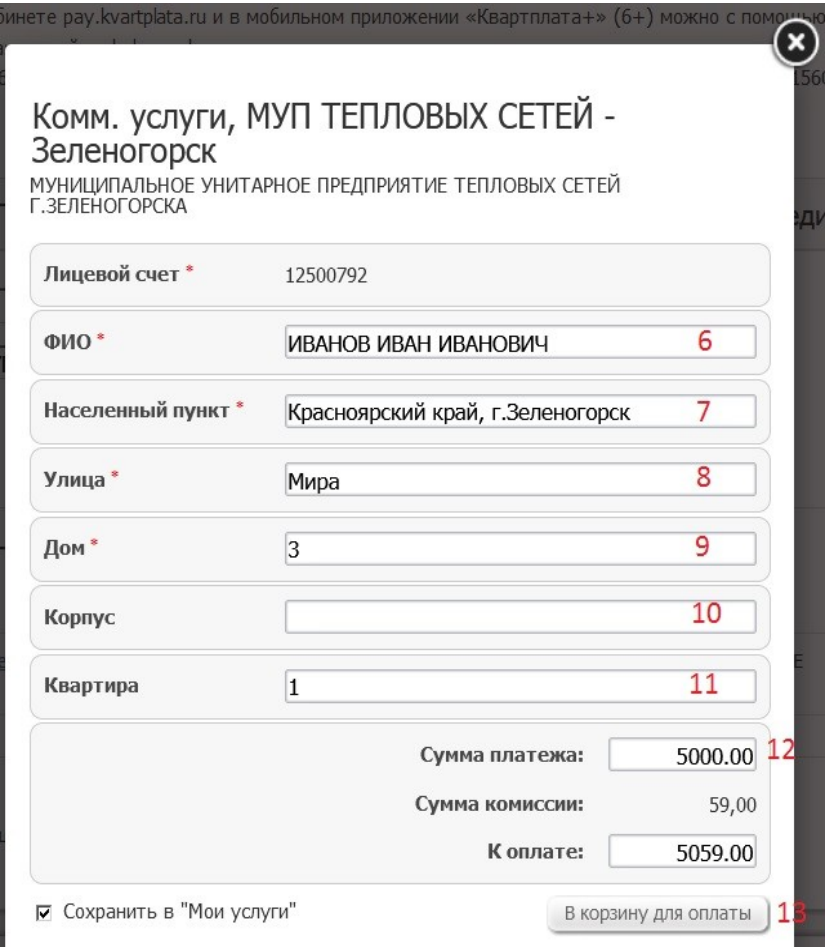

6. После заполнения всех полей и нажатии кнопки «Далее», нажать кнопку «**В корзину для оплаты**».

## 7. Переходим в корзину, выбрав в верхнем меню пункт «**Корзина (1 платеж, на сумму ...)**»:

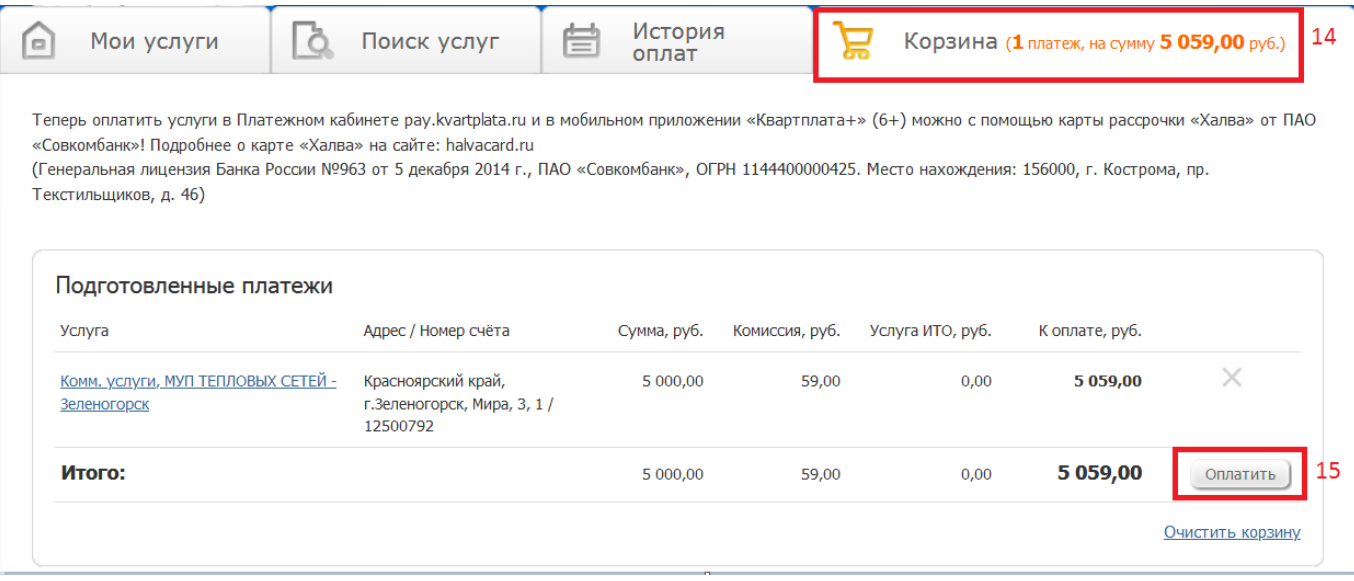

8. Если вы готовы оплатить и перейти на страницу оплаты банковской картой, то нажать «**Оплатить**»:

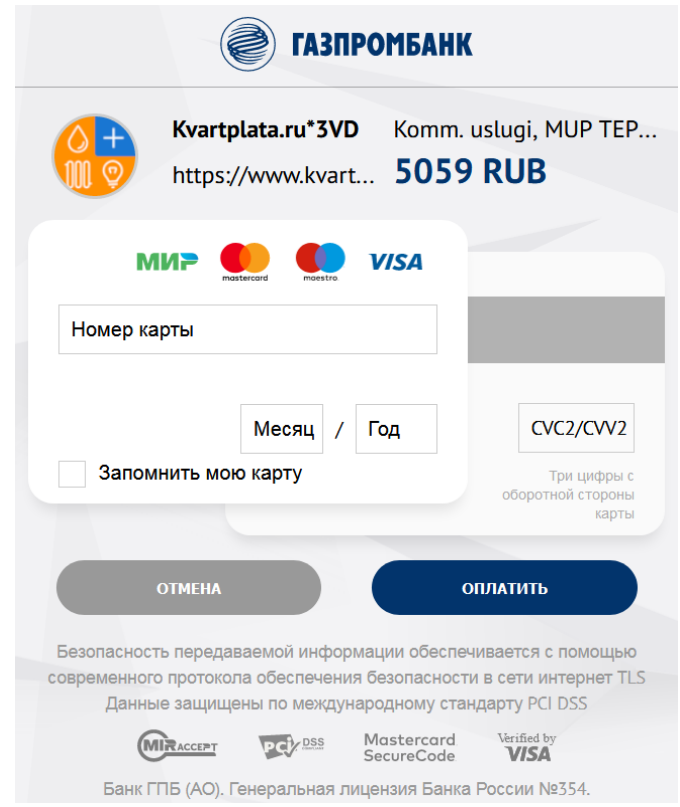

9. Необходимо ввести номер карты, месяц, год и три цифры с оборотной стороны карты. Нажать кнопку «**Оплатить**» и подтвердить оплату.